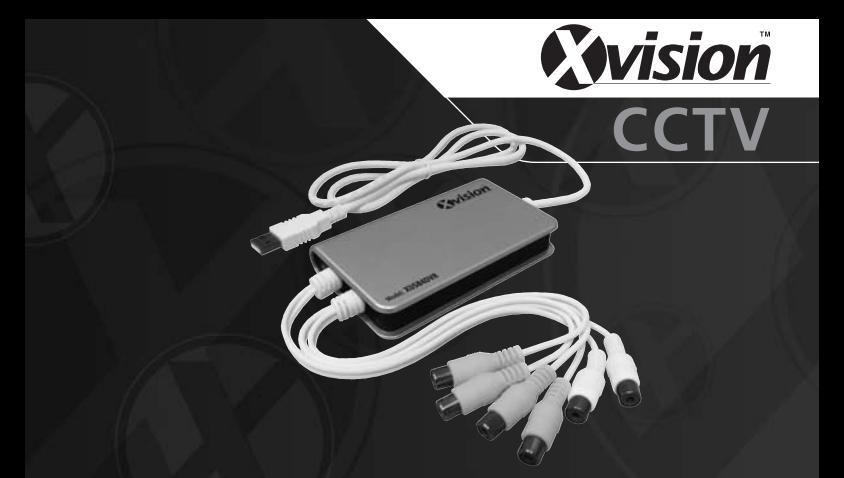

#### **Model: XUSB4DVR 4 Camera 25fps USB DVR Card and Software**

## **Before you begin**

- Please unpack all boxes carefully and identify that all the parts are present.
- Do not cut the cables, this will void the warranty.

## **Model: XUSB4DVR**

**4 Camera 25fps USB DVR Card and Software**

# Quick Guide

Thank you for choosing the Xvision **USB 4 Camera CCTV DVR and SmartDVR Software.** Please make sure you operate this product in accordance with the manual, to ensure optimum performance.

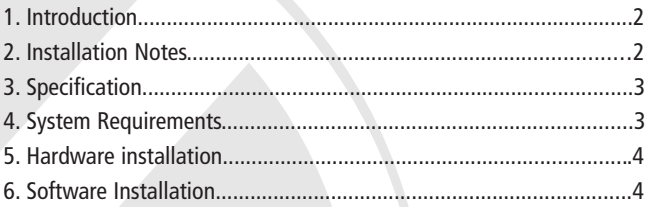

## **1. Introduction**

2

This product is a high speed device, which connects via USB to a Windows PC/Laptop and turns it into a powerful 4 camera CCTV recorder with remote viewing, including all the features of an advanced CCTV DVR system.

### **2. Installation Notes**

- 1. For Software use, please refer to the electronic manual on the CD-Rom supplied.
- 2. The XUSB4DVR is equipped with precision components. Take care when moving or installing this product.
- 3. Make sure that your PC has a USB 2.0 port (this product will not operate on USB 1.0 ports)

4. If you need to remove the XUSB4DVR, follow these steps: Right click the taskbar > stop device > remove the XUSB4DVR.

- 5. Using the Xvision XUSB4DVR with other USB devices simultaneously may cause a conflict and the computer may not recognise the XUSB4DVR. Do not use more than one XUSB4DVR or use with any other Video capture devices.
- 6. For technical support, please contact your local distributor.

#### **3. Specification**

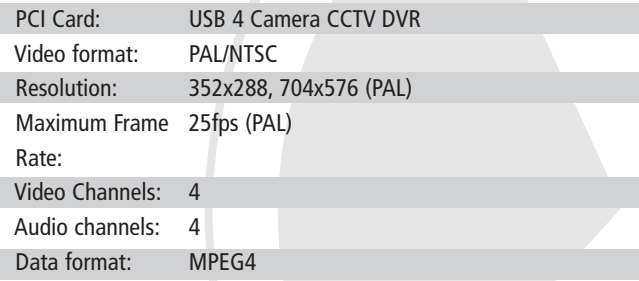

### **4. System Requirements**

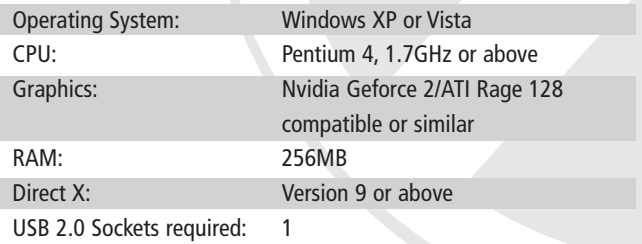

#### **5. Hardware Installation**

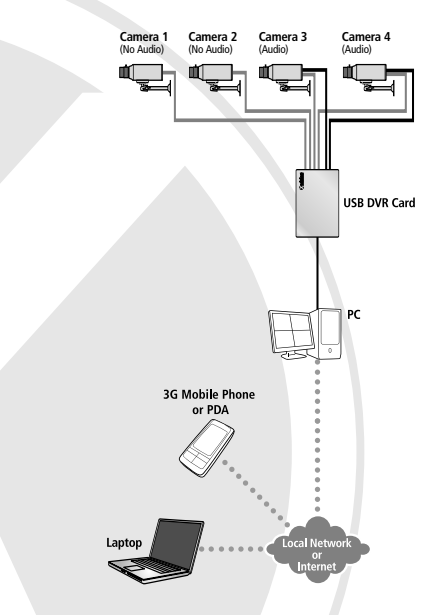

- 1. Connect the XUSB4DVR to your PC/laptop.
- 2. Connect camera(s) to the yellow phono connectors for video and the white phono connectors for audio.

### **6. Software Installation**

4

After you have completed the hardware installation, turn on your computer, your system may prompt you that it has 'Found new hardware'. Insert the CD in to your PC and run 'setup.exe' and the installation interface appears as shown opposite.

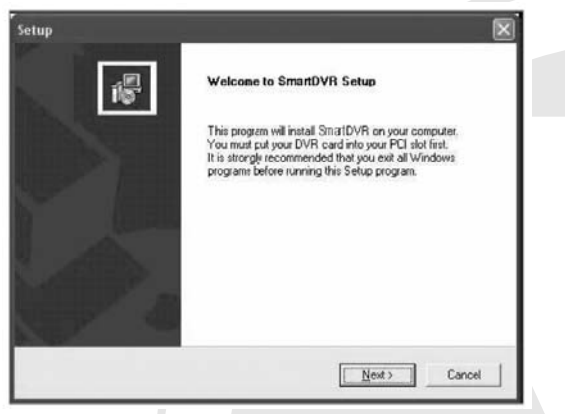

5

Click 'next'

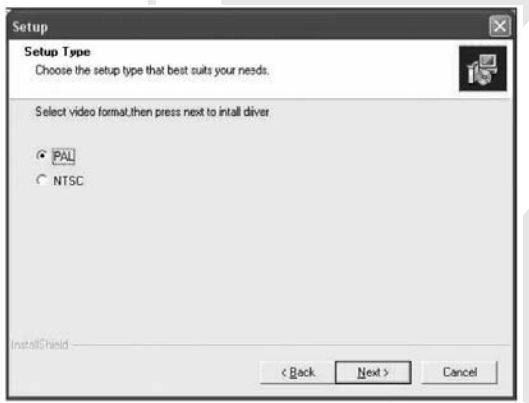

Select the desired video format (for european countries this should be PAL) and click 'next':

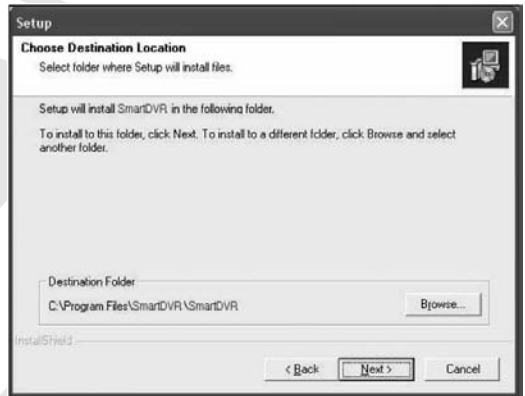

Select 'next' or browse to choose a new destination folder

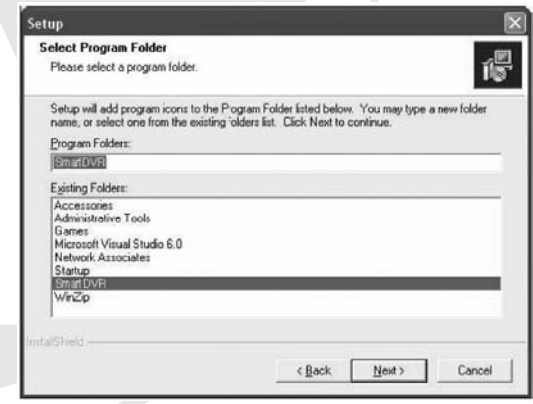

Select 'next' to select program folder

6

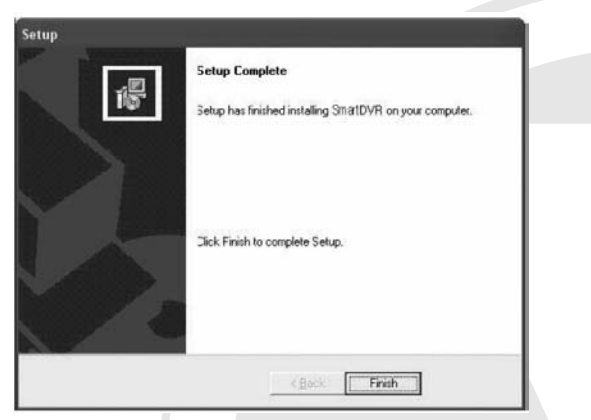

Click 'Finish' to complete installing

After completing the software installation, please restart the computer and launch the SmartDVR software application. A shortcut to the program is created on the desktop.

7

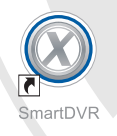

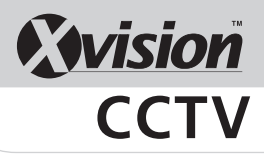

#### **TECHNICAL SUPPORT:**

For Technical Support for any Xvision product please contact your local distributor.

#### **LIMITED WARRANTY:**

This product is supplied with a 1 Year warranty. The Warranty excludes products that have been misused, (including accidental damage) and damage caused by normal wear and tear. In the unlikely event that you encounter a problem with this product, it should be returned to the place of purchase.

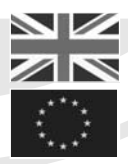

8

Manufactured exclusively for: **Xvision (Europe) Group,** Head Office: London, U.K. Email: info@x-vision.co.uk Web: www.x-vision.co.uk